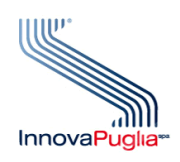

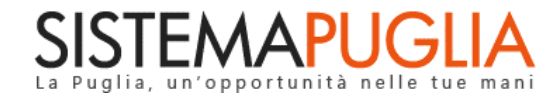

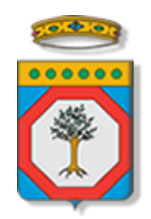

# Regione Puglia

Dipartimento Politiche del Lavoro, Istruzione e Formazione Sezione Formazione

## **Pass Laureati 2023**

**Riesame e Gestione Voucher**

*Iter Procedurale*

Gennaio 2024

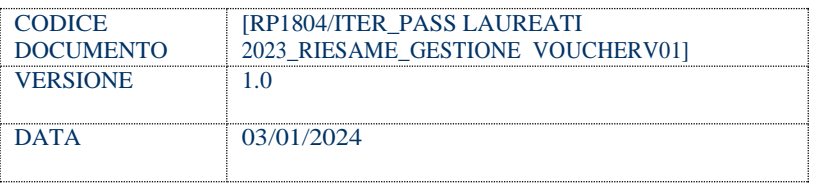

#### **CONTROLLO CONFIGURAZIONE**

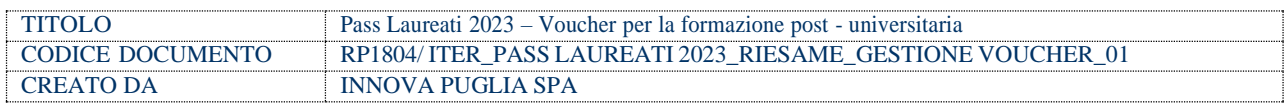

#### **STORIA DEL DOCUMENTO**

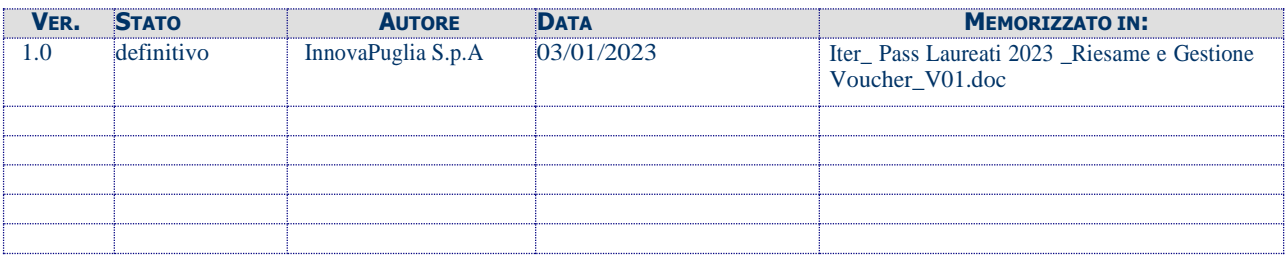

#### **STORIA DELLE REVISIONI**

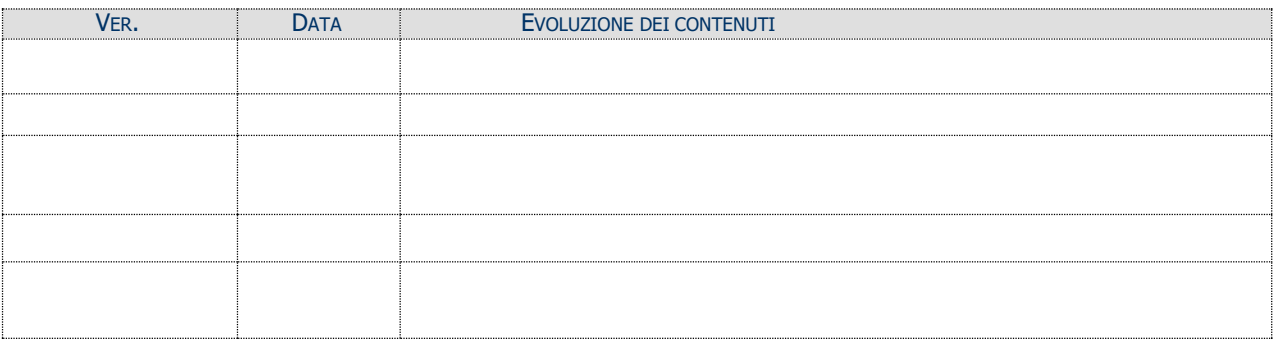

#### **MODIFICHE PREVISTE**

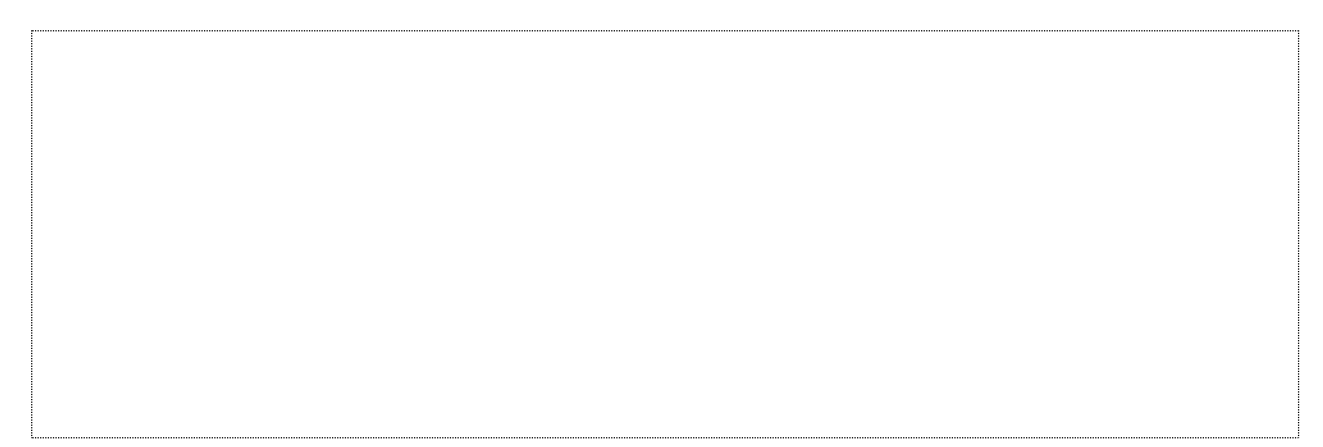

## **INDICE DEL DOCUMENTO**

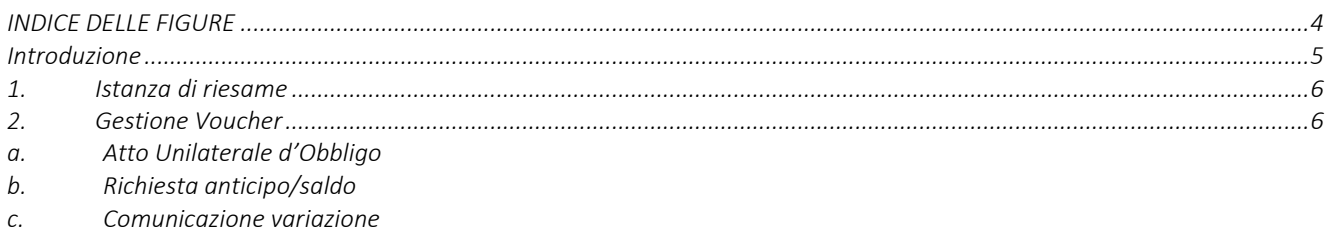

#### <span id="page-3-0"></span>**INDICE DELLE FIGURE**

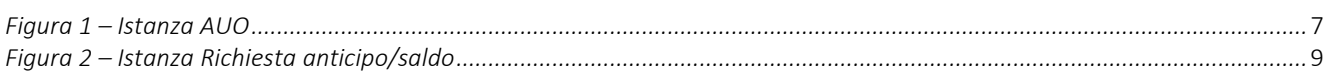

### <span id="page-4-0"></span>**Introduzione**

In questa scheda sono descritte in maniera sintetica i passi da seguire per la richiesta eventuale di riesamina, per coloro che non risultano in graduatoria, e per le modalità di caricamento dei documenti per la richiesta di erogazione voucher in seguito alla pubblicazione delle graduatorie, come da AD numero 2560 del 19/12/2023 pubblicato sul BURP 113 del 28/12/2023, per l'Avviso Pubblico n. 1/POC/2023 *"Pass Laureati 2023 – Voucher per la formazione post universitaria"***,** secondo quanto previsto dalla **Determinazione del Dirigente della Sezione Formazione n. <sup>1578</sup> del 27/09/2023.**

Per poter avere accesso alla procedura telematica è necessario essere registrati al portale Sistema Puglia (www.sistema.puglia.it) ed aver effettuato l'accesso tramite utenza certificata.

La Procedura Telematica, disponibile nella pagina **PASS LAUREATI 2023** (link diretto [www.sistema.puglia.it/SistemaPuglia/passlaureati2023\)](http://www.sistema.puglia.it/SistemaPuglia/passlaureati2023) dalla sezione **Bandi Aperti** della home page o dal link **Formazione**, già utilizzata per la trasmissione dell'istanza di presentazione, avrà attive le nuove sezioni in base alle graduatorie nei termini della news pubblicata.

Nella pagina del Bando sono disponibili i servizi:

- Supporto Tecnico per avere assistenza sull'utilizzo della procedura telematica, la risposta sarà inviata dal Centro Servizi via e-mail prima possibile.
- **Richiedi Info** per le richieste di chiarimento circa il procedimento, la risposta sarà inviata dai referenti della Regione Puglia via e-mail prima possibile.
- **FAQ** servizio attraverso il quale la Regione mette a disposizione un archivio delle domande più frequenti pervenute agli uffici regionali.

Per il completamento delle singole fasi è necessario il caricamento dei dati richiesti dall'Avviso e la trasmissione dei documenti generati dal sistema.

La data e l'ora di trasmissione delle singole fasi sarà certificata dal Sistema informatico. Il presente documento e tutti gli aggiornamenti successivi saranno disponibili sul portale nella pagina dell'iniziativa alla voce **Iter Procedurale- Gestione Voucher.**

### **1. Istanza di riesame**

<span id="page-5-0"></span>Entro e non oltre i termini previsti dall'Avviso, il Soggetto interessato potrà proporre **Istanza di riesame**, presentando eventuali osservazioni a cui il Dirigente della Sezione Formazione darà riscontro adottando, se del caso, gli atti consequenziali.

Per coloro i quali la pratica risulterà NON AMMESSA in fase Istruttoria, sarà attiva sulla piattaforma la sezione **Istanza Riesame**, attraverso la quale sarà possibile inviare le proprie osservazioni. A riscontro ricevuto sulla casella e-mail censita nel pannello recapiti, sarà disponibile in sola lettura l'Esito del riesame visibile dal pannello della piattaforma informatica.

## <span id="page-5-1"></span>**2. Gestione Voucher**

Per gli utenti la cui pratica è stata AMMESSA come da A.D. n. 2560 del 19/12/2023 pubblicata sul BURP n.113 del 28/12/2023, sarà possibile procedere con le fasi propedeutiche alla richiesta di erogazione del contributo, relativa alla:

- Indicazione **coordinate IBAN** di conto intestato o co-intestato al titolare del voucher;
- Compilazione dati relativi agli **Indicatori fisici e procedurali** richiesti;
- Generazione dell'**Atto Unilaterale d'Obbligo**.

#### **a. Atto Unilaterale d'obbligo**

La figura seguente riporta la sequenza dei pannelli di cui si compone la procedura telematica relativamente alla Gestione Voucher – *Atto Unilaterale d'Obbligo*

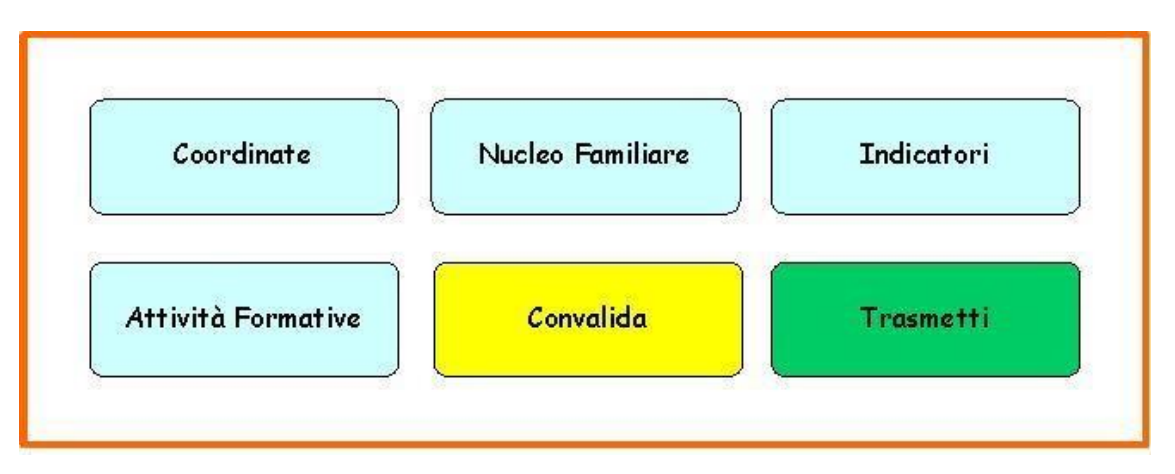

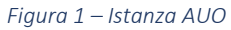

<span id="page-6-0"></span>Di seguito è riportata l'esplicazione dei pannelli:

- **Coordinate bancarie:** In questo pannello è possibile inserire i dati relativi alle coordinate bancarie o postali del c/c intestato o co-intestato al titolare del voucher, da impiegare - ai sensi dell'avviso - per i pagamenti delle spese di iscrizione al fine di ottenerne il relativo rimborso. **N.B.: non sono rimborsabili le spese di iscrizione effettuate da c/c non intestati o co-intestati al titolare del voucher.**
- **Nucleo Familiare Convivente (NFC):** In questo pannello è possibile effettuare la validazione del NFC. Nel caso in cui la validazione non dovesse aver ottenuto esito positivo, occorrerà inserire manualmente tutti i componenti del proprio nucleo compreso il dichiarante, modificando in prima istanza i dati della riga che il sistema avrà opportunatamente predisposto. Per i restanti componenti occorrerà effettuare l'inserimento tramite pulsante "+ Inserisci NFC".
- **Indicatori fisici e procedurali:** In questo pannello è possibile inserire i dati relativi agli indicatori, che permetteranno al sistema di generare il documento relativo. Devono essere rilevati:
	- ➢ **Titolo di studio;**
	- ➢ **Condizione mercato in ingresso;**
	- ➢ **Durata ricerca occupazione;**
	- ➢ **Condizione occupazionale NFC;**
	- ➢ **Vulnerabilità.**
- **Attività formativa:** In questo pannello è possibile inserire i dati relativi all'inizio dell'attività formativa finanziata (Master) quali luogo (sede operativa in cui si svolge il Master) e data (di avvio delle attività formative).
- **Convalida:** dopo aver inserito tutti i dati richiesti la procedura elabora gli stessi al fine di personalizzare l'AUO per ciascun utente e presenta, infine, i pulsanti:
	- o **"Visualizza Bozza AUO" –** consente di effettuare delle "prove di stampa" della domanda che conterrà la dicitura BOZZA come sfondo. Per ottenere la versione definitiva del documento è necessario eseguire quanto previsto nel pannello **Convalida**,
	- o **"Visualizza Bozza Indicatori" –** consente di effettuare delle "prove di stampa" della domanda che conterrà la dicitura BOZZA come sfondo. Per ottenere la versione definitiva del documento è necessario eseguire quanto previsto nel pannello **Convalida**,
	- o **"Convalida"** consente di convalidare la domanda. Il tasto è attivo solo se la compilazione di tutti i pannelli è stata completata e i dati inseriti risultano validi. Dopo aver eseguito questa operazione sarà possibile la visualizzazione dei dati e la generazione automatica del modulo di domanda precompilato da trasmettere. La domanda sarà nello stato "Convalidata" e non sarà pertanto ancora trasmessa. Per trasmettere la domanda è necessario eseguire quanto previsto nel pannello Trasmetti,
	- o **"Riporta in Lavorazione"**  consente di sbloccare la domanda già convalidata, in modo da poter procedere alla modifica dei dati inseriti. Il pulsante è attivo solo dopo la Convalida della domanda e se la pratica non è stata Trasmessa. Questa operazione riporterà la domanda nello stato "In Lavorazione", annullando il precedente documento generato.
- **Trasmetti:** da questo pannello è possibile eseguire l'ultimo passo della procedura e trasmettere la documentazione definitiva. Sarà attivo solo dopo aver convalidato la domanda e nel pannello saranno disponibili:
	- o **La documentazione definitiva** in formato .pdf generata automaticamente dalla procedura e precompilata con i dati inseriti in domanda,
- o **Il pulsante Trasmetti** per la trasmissione definitiva della documentazione.
- o **Il pulsante Riapri Istanza** consente di sbloccare la domanda per poter intervenire in modifica sui dati, è attivo solo fino a quando questa non viene protocollata dalla Regione Puglia. Attivando il pulsante Riapri Istanza, verrà annullata la trasmissione già fatta, la domanda verrà riportata nello stato Convalidata. Al completamento delle modifiche sarà necessario procedere nuovamente all'operazione di Trasmissione,

#### **b. Richiesta anticipo/saldo**

A seguito della trasmissione dell'AUO e all'avvenuta protocollazione da parte di Regione, il sistema visualizzerà la sezione relativa al caricamento dei documenti necessari per la *richiesta di anticipo/saldo*, in base alla modalità di erogazione indicata in fase di Presentazione Istanza. L'utente potrà caricare tutta la documentazione richiesta dal sistema.

La figura seguente riporta la sequenza dei pannelli di cui si compone la procedura telematica relativamente alla Gestione Voucher – *Richiesta anticipo/saldo*

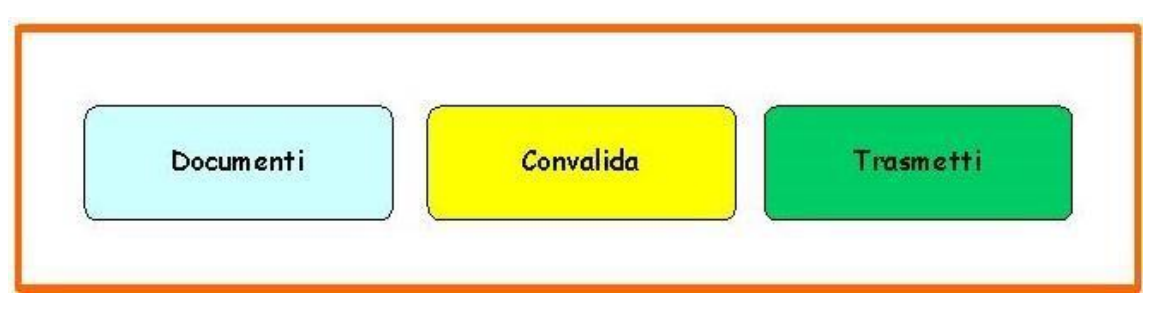

*Figura 2 – Istanza Richiesta anticipo/saldo* 

<span id="page-8-0"></span>Di seguito è riportata l'esplicazione dei pannelli:

- **Documenti:** In questo pannello è possibile inserire la documentazione richiesta.
- **Convalida:** dopo aver inserito tutti i dati richiesti, la procedura presenta i pulsanti:
	- o **"Visualizza Bozza Allegati C/E" –** consente di effettuare delle "prove di stampa" della documentazione che conterrà la dicitura BOZZA come sfondo. Per ottenere la versione definitiva della

documentazione è necessario eseguire quanto previsto nel pannello **Convalida**,

- o **"Convalida"** consente di convalidare la documentazione definitiva. Il tasto è attivo solo se la compilazione di tutti i pannelli è stata completata e i dati inseriti risultano validi. Dopo aver eseguito questa operazione sarà possibile la visualizzazione dei dati e la generazione automatica della documentazione da trasmettere. La domanda sarà nello stato "Convalidata" e non sarà pertanto ancora trasmessa. Per trasmettere la domanda è necessario eseguire quanto previsto nel pannello Trasmetti,
- o **"Riporta in Lavorazione"**  consente di sbloccare la domanda già convalidata, in modo da poter procedere alla modifica dei dati inseriti. Il pulsante è attivo solo dopo la Convalida della domanda e se la pratica non è stata Trasmessa. Questa operazione riporterà la domanda nello stato "In Lavorazione", annullando il precedente documento generato.
- **Trasmetti:** da questo pannello è possibile eseguire l'ultimo passo della procedura e trasmettere la documentazione definitiva di anticipo/saldo. Sarà attivo solo dopo aver convalidato la domanda e nel pannello saranno disponibili:
	- o **La documentazione definitiva di anticipo/saldo** in formato .pdf generata automaticamente dalla procedura e precompilata con i dati inseriti in domanda,
	- o **Il pulsante Trasmetti** per la trasmissione definitiva della documentazione.
	- o **Il pulsante Riapri Istanza** consente di sbloccare la richiesta di anticipo/saldo per poter intervenire in modifica sui dati, è attivo solo fino a quando questa non viene protocollata dalla Regione Puglia. Attivando il pulsante Riapri Istanza, verrà annullata la trasmissione già fatta, la richiesta verrà riportata nello stato Convalidata. Al completamento delle modifiche sarà necessario procedere nuovamente all'operazione di Trasmissione.

#### **c. Comunicazione variazione**

In questo pannello è possibile comunicare avvenuta *variazione dati* relative alla residenza e alle coordinate bancarie (pannello attivo a seguito di protocollazione AUO).

.

## $=$   $PAGINA$   $DI$   $FINE$   $DOCUMENTO$   $=$   $=$   $=$   $=$